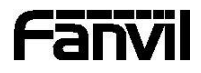

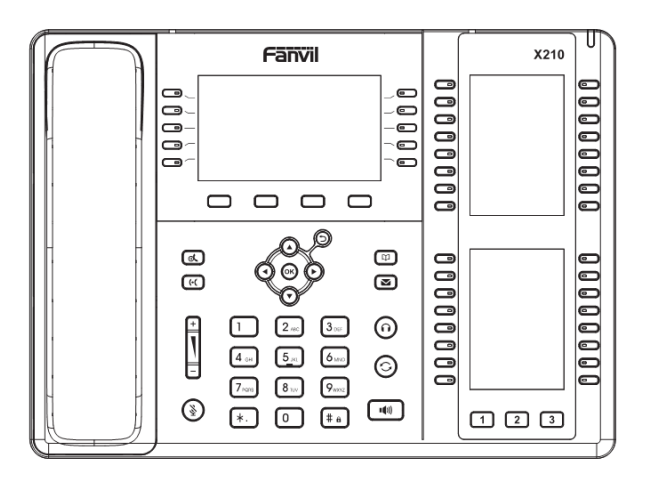

# X210 Krátký instalační návod

Fanvil Technology Co., Ltd www.fanvil.com

## Obsah balení

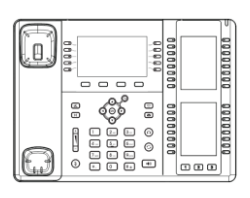

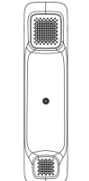

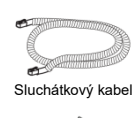

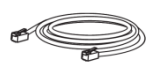

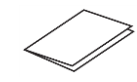

Sluchátkový kabel Ethernet kabel Krátký instalační návod

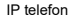

IP telefon Sluchátko Stojan

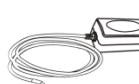

Napájecí adaptér (Volitelné)

## Ikony na obrazovce

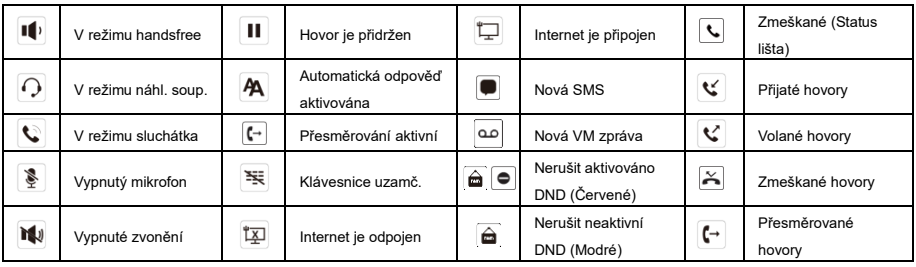

## Funkce tlačítek

 $\Box \Box \Box \Box$ 

Soft tlačítka

Indikátor čekajících zpráv MWI

ೲ

Levé a pravé navigační tlačítko, zpět tl. Tlačítko Nahoru, Zkratka seznamu hovorů Tlačítko Dolů, Zkratka pro Stav Tlačítko OK, Zkratka do Menu Zpět tlačítko, návrat do předešlého adresáře

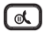

Tl. přidržení, Přidržení/pokračovaní hovoru

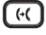

Tlačítko přepojení

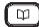

Tlačítko telefonního seznamu

## 3

V klidovém režimu: zap./vyp. tichého módu V režimu komunikace: vyp./zap. mikrofonu

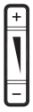

V klidovém režimu nebo během hovoru: úprava hlasitosti vyzvánění V režimu komunikace: úprava hlasitosti sluchátka, náhlavní soupravy nebo reproduktoru

៊

Tlačítko hlasové schránky

Tlačítko pro aktivaci a deaktivaci náhlavní soupravy

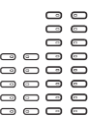

DSS tlačítka, lze nastavit jako tlačítka linky/funkční tlačítka/tlačítka rychlé volby atd.

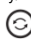

Tl. opakovaní volby, přístup k opakovaní posledního hovoru

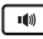

Tlačítko handsfree, zap./vyp. hlasitého reproduktoru

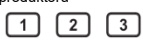

Tlačítko Page-Jump, může přepínat DSS stránky na obrazovce

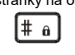

Dlouhým stisknutím zamknete klávesnici. Zadejte PIN pro odemknutí klávesnice (výchozí 123)

## Instalace zařízení

⚫ **Instalace stolního stojanu**

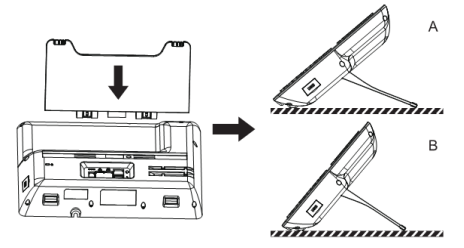

#### **Připojení k zařízení**

Připojte napájecí adaptér, síť, počítač, sluchátko a náhlavní soupravu k odpovídajícím portům, jak je popsáno na obrázku níže.

- ① USB port: připojte USB zařízení (USB flash disk, WIFI adaptér)
- ② Napájecí port: připojte napájecí adaptér.
- ③ Síťový port: připojte lokální síť nebo internet.
- $\widetilde{A}$ ) PC port: připojte síťový port k počítači.
- ⑤ Port headset: připojte náhlavní soupravu.
- ⑥ Port handset: připojte sluchátko IP telefonu.

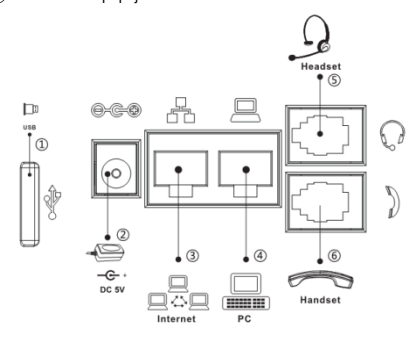

## Konfigurace

#### **Konfigurace přes telefon**

1.Stiskněte Menu > Setting >Advanced Settings (výchozí heslo 123)

2.Vyberte Network: pro konfiguraci síťového nastavení (DHCP/Static/PPPoE).

3.Vyberte Account: pro konfiguraci účtu, vyplňte adresu SIP server, port, user name, password atd.

#### **Konfigurace přes web**

1. Získejte IP adresu z telefonu: Stiskněte v tlačítko, nebo Menu > Status > IP.

2. Login: Zadejte IP adresu do webového prohlížeče. Počítač a telefon by měly být ve stejném segmentu IP adresy (Výchozí uživatelské jméno a heslo jsou "admin".)

3.Konfigurace: Vyberte síť/účet atd. a vyplňte příslušný obsah.

## Nastavení jazyka

- 1.Stiskni tlačítka Menu > Basic > Language.
- 2.Vyberte požadovaný jazyk a stiskněte soft tlačítko OK.

## Sestavení hovoru

- 1. Předvytočení: zadejte telefonní číslo a zvedněte sluchátko.
- 2.**Přímé vytočení:** zvedněte sluchátko a zadejte telefonní číslo.
- 3. Reproduktor: zadejte telefonní číslo a stiskněte  $\blacksquare$ .

4. Nahl. souprava: zadejte telefonní číslo a stiskněte nebo naopak.

5.**Vybrání linky:** stiskněte tlačítko linky, zadejte telefonní číslo a stiskněte tlačítko pro vytočení.

## Přijmutí hovoru

- 1.**Použití sluchátka:** vyzvedněte sluchátko.
- 2. Použití náhlavní soupravy: stiskněte n.
- 3. Použití hlasitého reproduktoru: stiskněte  $\ket{\psi}$

## Přidržení hovoru

1. Stiskněte tlačítko  $\mathcal{A}$  nebo soft tlačítko Hold, volající je přidržen. 2. Pro obnovení hovoru, stiskněte  $\mathcal{A}$  nebo soft tlačítko Resume. **Poznámka:** při více aktivním hovorem vyberte požadovaný hovor pomocí navigačních tlačítek  $\stackrel{\circ}{\Leftrightarrow}$  a použijte odpovídající soft tlačítko k přidržení nebo pokračování.

## 3- cestná konference

1.Jakmile jste v hovoru s 1. volajícím, stiskněte soft tlačítko Conf, 1. volající bude přidržen.

2.Pak zavolejte na 2. číslo.

3.Po navázání 2. hovoru stiskněte soft tlačítko k uspořádání konference.

## Přepojení hovoru

#### **Přepojení s dotazem:**

1.Stiskněte Xfer soft tlačítko během aktivního hovoru, hovor bude přidržen.

2.Vytočte druhé telefonní číslo.

3.Když je hovor přijat, stiskněte Xfer soft tlačítko pro dokončení operace.

#### **Přepojení na slepo:**

1.Stiskněte Xfer soft tlačítko během aktivního hovoru, hovor bude přidržen.

2. Potom zadejte 2. telefonní číslo a stiskněte Xfer soft tlačítko..

## Přesměrovaní hovoru

1.Stiskněte Menu > Features > Call Forward.

2.Vyberte linku, typ přesměrování, zadejte číslo cíle a stav a stiskněte tlačítko OK.

## Ztlumení hovoru

- 1. Stiskněte  $\overline{\mathcal{F}}$  pro ztlumení mikrofonu během hovoru.
- 2. Stiskněte znovu  $\frac{1}{2}$  pro zrušení ztlumení konverzace.

#### Seznam hovorů

- 1. Stiskněte tlačítko · nebo Menu > CallLog > Local Call Logs
- 2. Procházejte seznam pomocí
- 3.Pro vytočení položky stiskněte soft tlačítko Volat nebo zvedněte sluchátko nebo stiskněte DSS tlačítko nahlavní soupravy nebo ...

## Telefonní seznam

#### **Přístup k telefonnímu seznamu:**

- 1.Stiskněte soft tlačítko Contact
- 2.Vyberte All Contacts nebo nějakou skupinu.
- 3.Pro vytočení položky stiskněte kontextové tlačítko Volat nebo
- zvedněte sluchátko nebo stiskněte  $\blacksquare$

#### **Přidat nový záznam:**

1.Stiskněte soft tlačítko Contact, vyberte All Contacts nebo nějakou skupinu> stiskněte Add.

2. Zadejte jméno a číslo a stiskněte soft tlačítko OK.

## Programovací tlačítka

#### **DSS virtuální tlačítka:**

1.Můžete použít webové rozhraní telefonu ke konfiguraci tlačítek na obrazovce.

2.Můžete stisknout libovolnou klávesu, která je prázdná, nebo

dlouze stisknout klávesu, kterou chcete konfigurovat, vyberte typ a hodnotu, stiskněte OK.

3. Stiskněte pro nastavení Menu > Basic > Keyboard > DSS Key. Vyberte tlačítko, typ a hodnotu, stiskněte OK.

#### **Ostatní tlačítka :**

1.Můžete také nakonfigurovat zkratky pro navigační tlačítka, která budou dostupná v klidovém režimu.

2. Stiskněte Menu > Basic > Keyboard, zvolte konfigurovatelnou položku a vyberte požadovaný typ a hodnotu, stiskněte OK.

## Opakování volby

1. Stiskněte <sup>C</sup>. znovu vytočte poslední číslo.

### Nerušit DND

1.Stiskněte tlačítko > přesuňte se na ikonu > OK tlačítko, nebo Menu > Features > DND.

2.Vyberte režim, a stiskněte soft tlačítko OK.

### Hlasová zpráva

1.Pro přístup do hlasové schránky stiskněte tlačítko Hlasová zpráva nebo Menu > Message > Voice Message, počet zpráv bude indikován, pokud je poskytuje váš server nebo ústředna 2. Vyberte linku a stiskněte Play pro volání.

## Bluetooth

3. Stiskněte Menu > Basic > Bluetooth.

4.Stiskněte OK pro o otevření bluetooth rozhraní. Po otevření stiskněte skenovat pro zobrazení seznamu naskenovaných Bluetooth zařízení. Vyberte zařízení a stiskněte připojit.